# ÁREA DE **COMUNICACIÓN** E **IMAGEN**

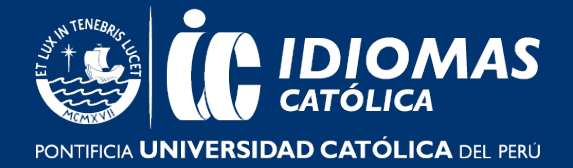

### **PREGUNTAS FRECUENTES**

## **ACERCA DE LA MATRÍCULA WEB VÍA EXTRANET IDIOMAS**

### **1. Si soy alumno nuevo, ¿Cómo puedo proceder con mi matrícula?**

- Si eres un alumno nuevo y deseas rendir el examen de clasificación, primero deberás entrar [aquí](https://idiomas.pucp.edu.pe/matricula/proceso-de-matricula/examen-de-clasificacion/) y realizar los pasos que indica para que rindas el examen de clasificación virtual, luego se contactarán contigo y una vez que determinen el nivel al que perteneces podrás matricularte vía Extranet Idiomas.
- Si no deseas rendir el examen de clasificación iniciarás tus estudios desde el primer ciclo de tu curso (Excepto en los cursos de Diplomaturas y Preparación First, y ya que es necesario dar un examen de clasificación).

Dependiendo en que modalidad desees matricularte visita los siguientes enlaces:

- Para cursos en modalidad no presencial haz clic [aquí.](https://idiomas.pucp.edu.pe/matricula/proceso-de-matricula/matricula-cursos-modalidad-no-presencial/)
- Para cursos virtuales haz clic [aquí.](https://idiomas.pucp.edu.pe/matricula/proceso-de-matricula/matricula-cursos-modalidad-virtual/)

Por último, para saber cómo realizar el proceso de tu matrícula en el Extranet Idiomas según el curso que elegiste, visita aquí.

#### **2. Al momento de matricularme vía Extranet Idiomas ¿Cómo puedo diferenciar un curso en modalidad no presencial vs los cursos virtuales?**

- Para matricularte en la modalidad no presencial vía Extranet Idiomas, debes seleccionar el curso que tenga al final de su nombre la frase "No presencial" y luego elegir una sede (solo es referencial).
- Para los cursos virtuales, deberás seleccionar la opción que al final tenga la palabra "Online".

#### **3. ¿Qué hago si me olvidé mi usuario y/o contraseña para Extranet Idiomas?**

Recuerda que, para acceder a la Extranet Idiomas, el usuario es el número de DNI del alumno, previamente registrado. Si no conoces o has olvidado tu contraseña, haz clic en "**[¿Ha olvidado su contraseña?"](https://eros.pucp.edu.pe/pucp/idiomas/idwclave/idwclave?accion=IngresarOlvidoContrasena&identificacion=&msg=)** y recibirás un mensaje al mail que registraste con nosotros, para restablecer tu contraseña.

Si no recuerdas el mail con el cual te registraste con nosotros, por favor comunícate a la sede donde te matriculaste:

- Chacarilla: idiomas.chacarilla@pucp.edu.pe
- Camacho: [idiomas.camacho@pucp.edu.pe](mailto:idiomas.camacho@pucp.edu.pe)
- Pueblo Libre: [idiomas.pueblolibre@pucp.edu.pe](mailto:idiomas.pueblolibre@pucp.edu.pe)
- San Miguel: [idiomas.sanmiguel@pucp.edu.pe](mailto:idiomas.sanmiguel@pucp.edu.pe)
- Miraflores: [idiomas.miraflores@pucp.edu.pe](mailto:idiomas.miraflores@pucp.edu.pe)

# ÁREA DE **COMUNICACIÓN**  E **IMAGEN**

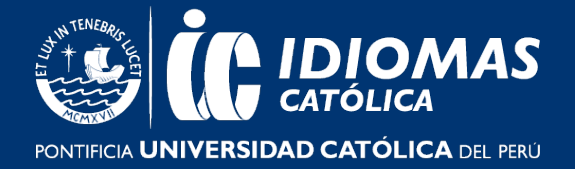

Si eres alumno del programa virtual debes escribir al siguiente correo: [idiomas](mailto:idiomas-virtual@pucp.edu.pe)[virtual@pucp.edu.pe](mailto:idiomas-virtual@pucp.edu.pe)

### **4. ¿Cómo puedo actualizar el correo que tengo registrado en mi Extranet Idiomas?**

Si desea cambiar de correo, debe ingresar a la Extranet Idiomas y hacer clic a un botón **"Comentario/Actualización de datos".** Cuando haga clic, aparecerá un cuadro donde podrá dejar comentarios, pero encima de este cuadro estará el siguiente texto **"Si desea actualizar su e-mail haga clic aquí",** debe darle clic e ingresar el correo que quiere modificar. Finalmente debe hacer clic en grabar y su correo se actualizará de manera automática.